# How to Add Third Party Access in Workday

## Last Revised: 6/16/2022

Workday allows students to provide other users, such as parents, grandparents, etc., third party account access to their student account in Workday. The steps below will guide through the setup process and provide more information on the various types of access.

1. First, log into Workday with the link below. The username and password is the same used to log into the Anderson University email address.

| BUILT |                                                            | DN TY             |      | 11.00 |
|-------|------------------------------------------------------------|-------------------|------|-------|
|       | Sign in                                                    |                   |      |       |
|       | xxxxxxxxxx@anders                                          | sonuniversity.edu |      |       |
|       | Can't access your acco                                     | unt?              |      |       |
|       |                                                            | Back              | Next | 100   |
|       |                                                            |                   |      |       |
| - 1   | Account access is for                                      |                   |      |       |
|       | affliated accounts or<br>monitored. Misuse o<br>tolerated. |                   |      |       |
| 2     | tolerated.                                                 |                   |      |       |
| 3.1   |                                                            |                   |      |       |
| En .  | ୍ଦ୍ଦି Sign-in optior                                       | ns                |      |       |

a. <a href="https://www.myworkday.com/andersonuniversity">https://www.myworkday.com/andersonuniversity</a>

2. Select the profile on the top, right side of the screen, and click **View Profile**.

|                                  |    | ↓ <sup>4</sup> E <sup>3</sup> | ٤    |
|----------------------------------|----|-------------------------------|------|
|                                  | Oi | A behalf of: Jones, Rok       | pert |
| 12, 2022                         | ណ  | Home                          |      |
|                                  | ප  | My Account                    | >    |
|                                  | ☆  | Favorites                     |      |
| _                                |    | Drive                         |      |
|                                  |    | My Reports                    |      |
| nts                              | ?  | Documentation                 | 2    |
| <b>Need Help?</b><br>Please refe | Ð  | Recovery Assistant            | >    |
| training gui                     |    | Sign Out                      |      |

3. Student employees will need to select the student record before moving to step 4.

| ≡  | 1             | Q Search                                                                                                    |                               | 🖉 🔮 🥌 |
|----|---------------|----------------------------------------------------------------------------------------------------|-------------------------------|-------|
|    | Jones, Robert | Location<br>Main Campus Supervisory Organization If the second second secon | Worker<br>Jones, Robert       |       |
|    |               | Job Details                                                                                                    | Student<br>Jones, Robert      |       |
| 88 | Summary       | Employee ID                                                                                                    | Student   Anderson University |       |
|    | Overview      | Employee ID<br>Supervisory Organization                                                                                                    |                               |       |
| -  | lab           |                                                                                                    |                               |       |

4. Next, select **Contact** on the left side of the profile.

|    | Jones, Robert<br>Student   Anderson University<br>Actions<br>Email |
|----|--------------------------------------------------------------------|
| 88 | Summary                                                            |
| ප  | Personal                                                           |
| L. | Contact                                                            |
| ㅋ  | Academics                                                          |
| ©  | History                                                            |
| U  | Action Items and Holds                                             |

5. In the middle of the profile, select **Friends and Family** and then **Add**.

|               | Friends and Family |              |              |               |         |             |  |
|---------------|--------------------|--------------|--------------|---------------|---------|-------------|--|
| A             | bid                |              |              |               |         |             |  |
| items         |                    |              |              |               |         |             |  |
| items<br>Name | Relationship Types | Relationship | Phone Number | Email Address | Address | Third Party |  |

- 6. Next, complete all required fields in the top section, and make sure to select Is Third Party User.
  - a. An alert will appear when selecting **Is Third Party User** to warn that third party permissions will need to be set up.

| For                 | Jones, Robert                                        |                                                                                                    | 1 Alert |
|---------------------|------------------------------------------------------|----------------------------------------------------------------------------------------------------|---------|
| Relationship Types  | k X Parent ∷≣                                        |                                                                                                    |         |
| Relationship        | × Father ∷≣                                          |                                                                                                    |         |
| Is Third Party User | Alert: You must still grant permissions to this thin | d-party user. After you complete this task, access the Manage Permissions for Third Party task that displays on your Friends and Family profile group. |         |
| Preferred Languages |                                                      |                                                                                                    |         |
| Comments            |                                                      |                                                                                                    |         |

## 7. Next, complete the **Name** section.

| Name       | Contact Information               |   |
|------------|-----------------------------------|---|
| Country *  | $\times$ United States of America |   |
| Prefix     |                                   |   |
| First Name | * Tom                             |   |
| Middle Nar | e                                 |   |
| Last Name  | * Jones                           |   |
| Suffix     |                                   | ≡ |

- 8. Now, complete the Contact Information, and select OK.
  - a. Note: In order for Third Party Access to work, a valid email address must be entered. The email address will be used as the username when logging into Workday.

| Email Address |        | gmail.com |    |
|---------------|--------|-----------|----|
| Туре          | Home   |           | := |
| Primary Work  |        |           |    |
| Primary Home  |        |           |    |
| Use For       |        |           | := |
| Visibility    | Public |           |    |
| Comments      |        |           |    |
| Remove        | )      |           |    |
| Add           | )      |           |    |

9. Next, hit **Done**. Then navigate to **Actions → Manage Permissions for My Third Party → OK**.

| tem                        |                    |              |                 |               |         |                | Turn on the new tables vi                                 |
|----------------------------|--------------------|--------------|-----------------|---------------|---------|----------------|-----------------------------------------------------------|
| ame                        | Relationship Types | Relationship | Phone<br>Number | Email Address | Address | Third<br>Party |                                                           |
| ones, Tom                  | Parent             |              |                 | @gmail.com    |         | Yes            | Actions v                                                 |
|                            |                    |              |                 |               |         |                | Edit Friends and Family                                   |
|                            |                    |              |                 |               |         |                |                                                           |
|                            |                    |              |                 |               |         |                | Manage Permissions for My Th<br>Remove Friends and Family |
|                            |                    |              |                 |               | ×       |                |                                                           |
| <b>Manag</b><br>Third Part | e Permissions      |              | ird Party<br>∷≡ |               | ×       |                |                                                           |

10. Check all the tasks to be provided to the third-party user and select **OK**. A description is listed below.

| Task Name                     | Description                                                                                                    |
|-------------------------------|----------------------------------------------------------------------------------------------------|
| Make a Payment                | This task gives access to make a payment on the student's behalf.                                                                                                    |
| View Financial Aid<br>Package | This task gives access to view the financial aid details on the student's behalf, including details around what financial aid is offered and what the estimated costs are for the year.                                                                 |
| View Account Activity         | This task gives access to view student account transactions, including charges, payments, financial aid, and refunds, that have been posted to the student account. Details around the Due Now amount and any available payment plans can also be seen. |
| View Student Statement        | This task gives access to view a student's statement without courses on the student's behalf.                                                                                                    |
|                               | This option displays courses that the student is charged for on the student statement.                                                                                                    |
| View Current Classes          | This task gives access to the student's currently registered courses.                                                                                                    |
| View Student Grades           | This task gives access to the student's grades.                                                                                                    |

a. The following example allows the third party full access for the tasks above.

#### Manage Permissions for My Third Party

Institution Anderson University Third Party Jones, Tom Student Jones, Robert Relationship Father

#### Tasks Available for Third Party User

| Task Name   | Make a Payment                                                                                                    |
|-------------|----------------------------------------------------------------------------------------------------|
| Description | This task gives access to make a payment on the student's behalf.                                                                                                    |
| Allowed     |                                                                                                    |
|             |                                                                                                    |
| Task Name   | View Financial Aid Package                                                                                                    |
| Description | This task gives access to view the financial aid details on the student's behalf, including details around what financial aid is offered and what the estimated costs are for the year.                                                                 |
| Allowed     |                                                                                                    |
|             |                                                                                                    |
|             |                                                                                                    |
| Task Name   | View Account Activity                                                                                                    |
| Description | This task gives access to view student account transactions, including charges, payments, financial aid, and refunds, that have been posted to the student account. Details around the Due Now amount and any available payment plans can also be seen. |
| Allowed     |                                                                                                    |
|             |                                                                                                    |
| Task Name   | View Student Statement                                                                                                    |
| Description | This task gives access to view a student's statement without courses on the student's behalf.                                                                                                    |
| Allowed     |                                                                                                    |
| Description | This option displays courses that the student is charged for on the student statement.                                                                                                    |
| Allowed     |                                                                                                    |
| Allowed     |                                                                                                    |
|             |                                                                                                    |
| Task Name   | View Current Classes                                                                                                    |
| Description | This task gives access to the student's currently registered courses.                                                                                                    |
| Allowed     |                                                                                                    |
|             |                                                                                                    |
| Task Name   | View Student Grades                                                                                                    |
| Description |                                                                                                    |
| Allowed     |                                                                                                    |
|             | -                                                                                                    |
|             |                                                                                                    |
| ок          | Cancel                                                                                                    |

11. Next, the student should add his or her initials in the **Purpose of Waiver** field, check the **Confirm** box, and click **Submit**.

| FERPA Release Authorization Waiver                                                                                                    |
|----------------------------------------------------------------------------------------------------|
| Anderson University maintains appropriate educational records for each student and assures the confidentiality of such records consistent with the Family Educational Rights and Privacy Act (FERPA) of 1974 and the guide developed by the Committee on Records Management and<br>Transcripts Adequacy of the American Association of Collegiate Registrars and Admissions Officers (AACRAO).<br>Student records are confidential and will be released to persons outside the college based the access you are consenting to electronically.<br>The following is a summary of the access to your student account that you have authorized to a third party. This access overrides all FERPA restrictions that you have previously set up on your student account for the individual indicated below. |
| Jones, Robert is allowing Jones, Tom to have access to the following tasks:                                                                                                    |
| Make a Payment                                                                                                    |
| View Account Activity                                                                                                    |
| View Current Classes                                                                                                    |
| View Financial Aid Package                                                                                                    |
| View Student Grades                                                                                                    |
| View Student Statement (With Courses)                                                                                                    |
|                                                                                                    |
| Purpose of Waiver * Normal V B I U A V IE S                                                                                                    |
|                                                                                                    |
| By clicking "Confirm" you authorize the individual named above to have access to your student account.                                                                                                    |
| Confirm * 🗸                                                                                                    |
| enter your comment                                                                                                    |
| Submit Cancel                                                                                                    |

12. Next, the third party will receive two emails regarding the new access into Workday. The emails will contain the username, password, and web address location for third party access. Examples of these emails are listed below.

| A | andersonuniversity@myworkday.com<br>To:                                                                                                    |         | 3    | 6     | <i>«</i> | · · |  |
|---|----------------------------------------------------------------------------------------------------|---------|------|-------|----------|-----|--|
|   | You have been granted access to the Anderson University Workday system. This email may be generated if you are applying for emp<br>University or if you have a student wishing to provide third party access to his/her account.<br>Please note: Students control the level of access granted to the student record. Please work directly with the student to make any or<br>If you feel you have received this email in error, please contact our Help Desk at 864-231-2457 or help@andersonuniversity.edu. |         |      | Ande  | rson     |     |  |
|   | Jones, Tom                                                                                                    |         |      |       |          |     |  |
|   | Please sign in to Workday with the following temporary password and the username you were provided separately. You will be prom password.                                                                                                    | oted to | rese | et yo | ur       |     |  |
|   | URL:<br>Temporary Password:                                                                                                    |         |      |       |          |     |  |

| A | andersonuniversity@myworkday.com<br>To:                                                                                                    | 3 | <u> </u> | ~ ~ |  |
|---|----------------------------------------------------------------------------------------------------|---|----------|-----|--|
|   | You have been granted access to the Anderson University Workday system. This email may be generated if you are applying for emp<br>University or if you have a student wishing to provide third party access to his/her account.<br>Please note: Students control the level of access granted to the student record. Please work directly with the student to make any of<br>If you feel you have received this email in error, please contact our Help Desk at 864-231-2457 or help@andersonuniversity.edu. |   | Inderso  | on  |  |
|   | Jones, Tom                                                                                                    |   |          |     |  |
|   | An account has been created in the Workday system for you. Your password has been sent in a separate email.                                                                                                    |   |          |     |  |
|   | URL:<br>Username:                                                                                                    |   |          |     |  |

13. When the third party logs into Workday the first time, they will be asked to change the account password.

| workday.                    |  |
|-----------------------------|--|
| Please change your password |  |
| Change Password             |  |
| Old Password                |  |
| New Password                |  |
| Verify New Password         |  |
| Submit                      |  |

14. Once logged in, the third party can navigate to **View All Apps** to view the information to which the student has provided access.

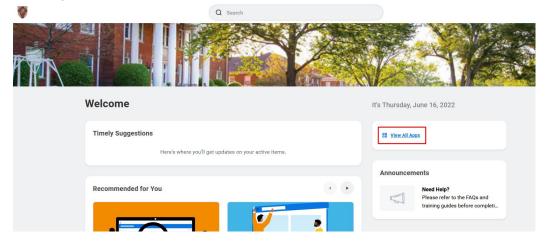

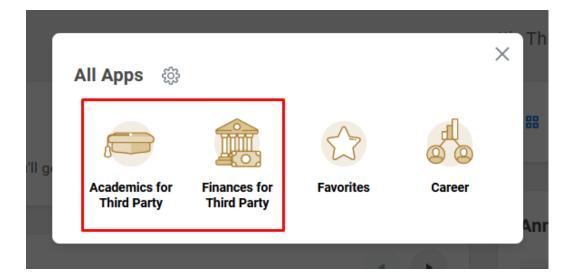